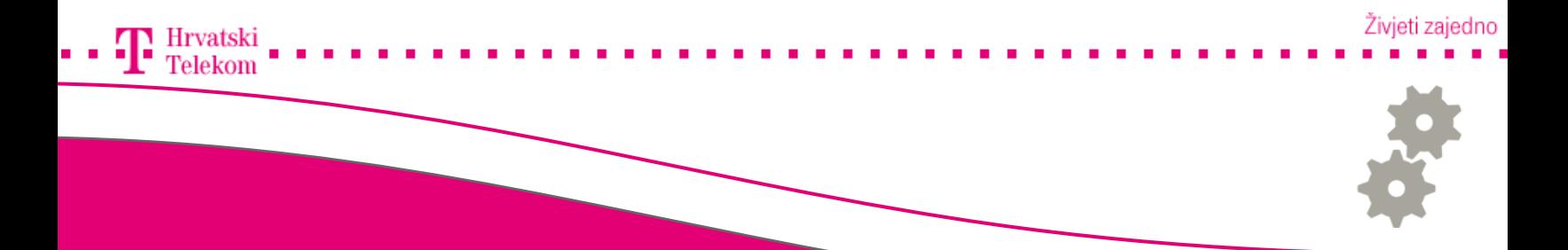

# Kreiranje Gmail računa na Android operativnom sustavu

Upute za konfiguraciju Gmail računa na Andorid operativnom sustavu

## Konfiguracija e-mail računa

Odaberite meni tipku

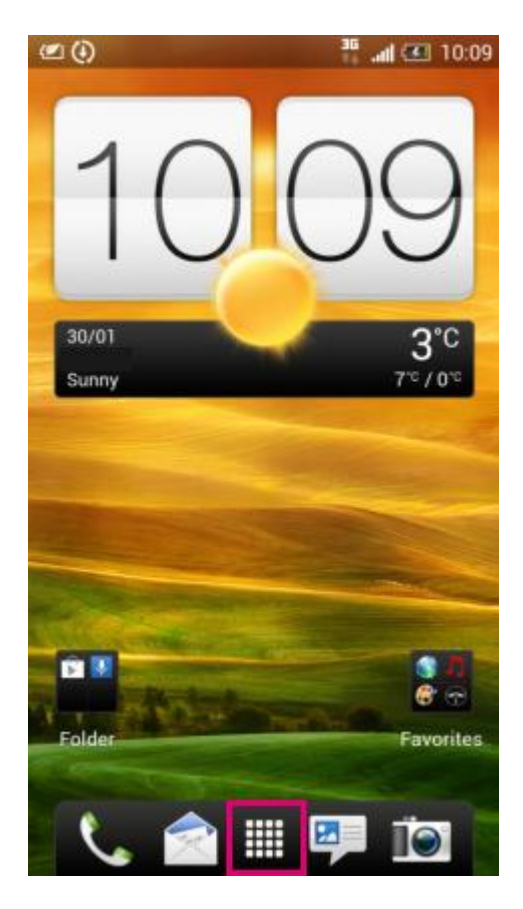

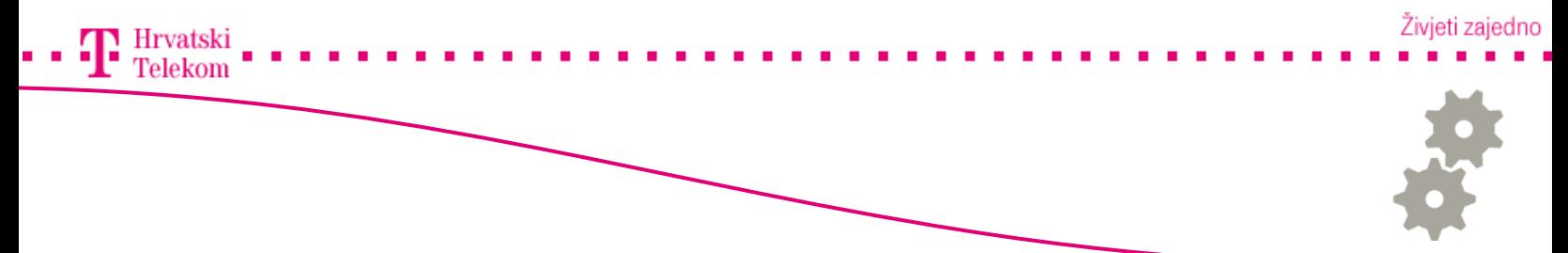

## Odabiranje aplikacije

• Odaberite aplikaciju "Mail"

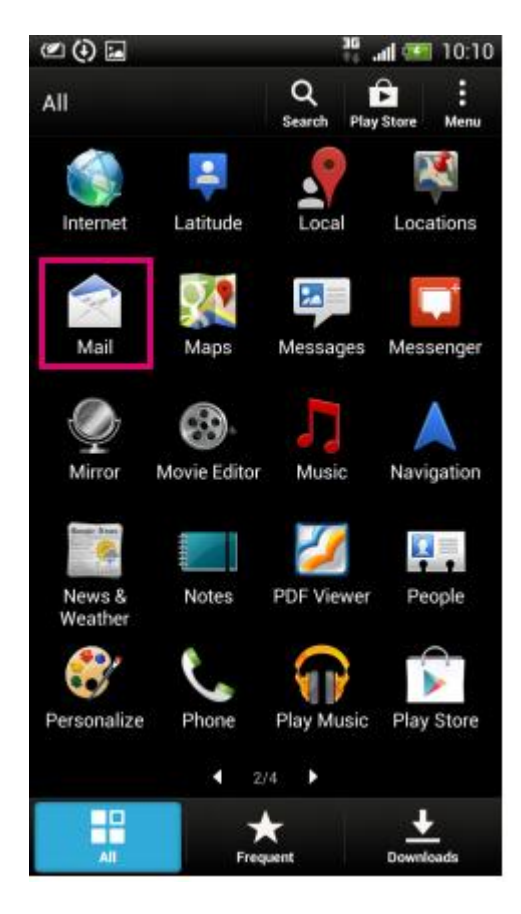

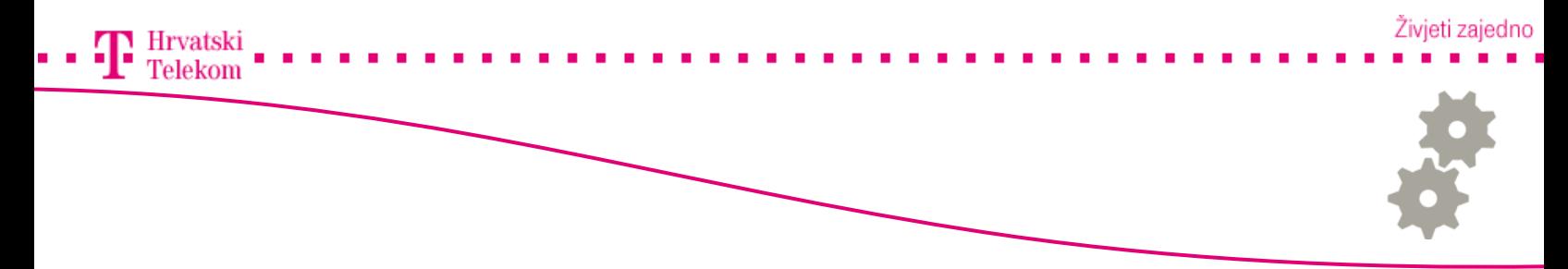

# Konfigracija e-mail računa

• Odaberite "Gmail"

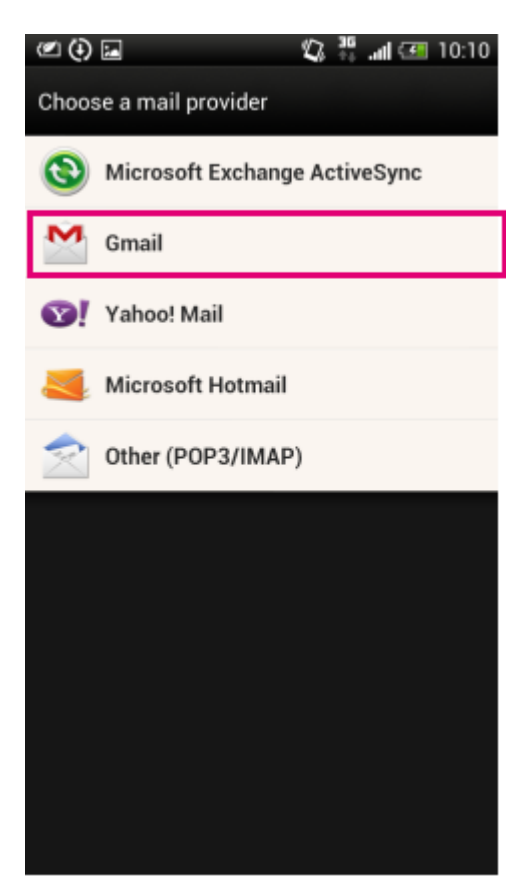

#### Živjeti zajedno

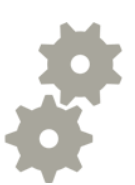

<sup>c</sup> Konfiguracija e-mail računa

- E-mail adress Unesite Gmail adresu  $\bullet$
- Password Unesite password  $\bullet$
- Odaberite "Next"  $\bullet$

 $\mathbf{T}$ Hrvatski Telekom

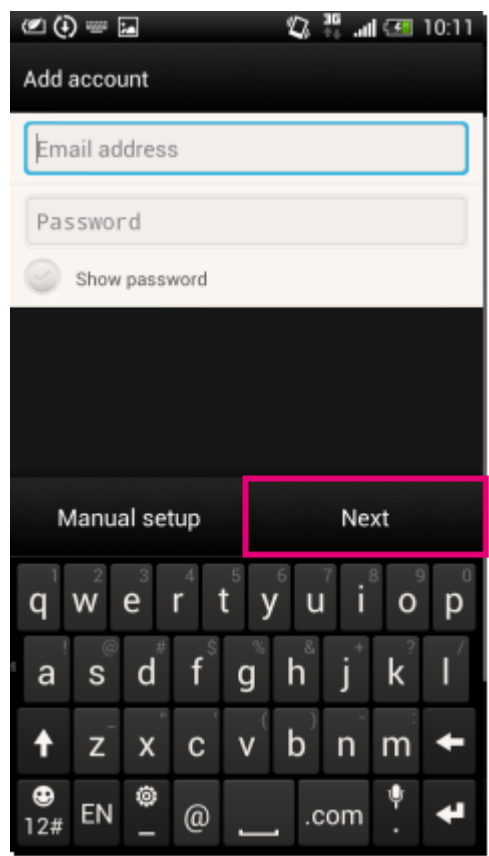

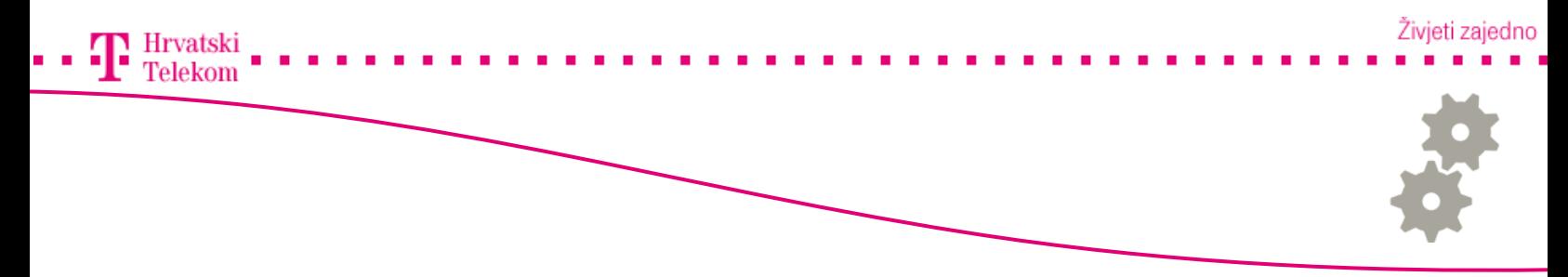

#### Konfiguracija e-mail računa

- Ovdje unosite podatke o pretincu onako kako bi Vi htijeli da se pretinac zobe
- Pod Account name unoiste ime računa (Po želji)
- Pod Your name unosite vaše ime (Možete unositi dijakritičke znakove)

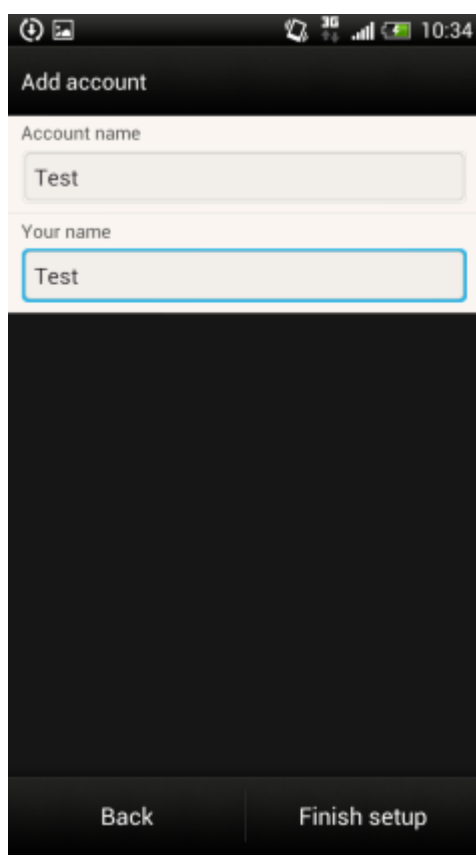

• Odaberite "Finish setup" nakon unosa postavki